# <span id="page-0-0"></span>**Table of Contents**

#### **THIS GUIDE PROVIDES ASSISTANCE WITH THE INSTALLATION OF COMMUNICATION PORTS AND DEVICE DRIVERS FOR GLOBALSTAR SATELLITE PHONES AND EQUIPMENT.**

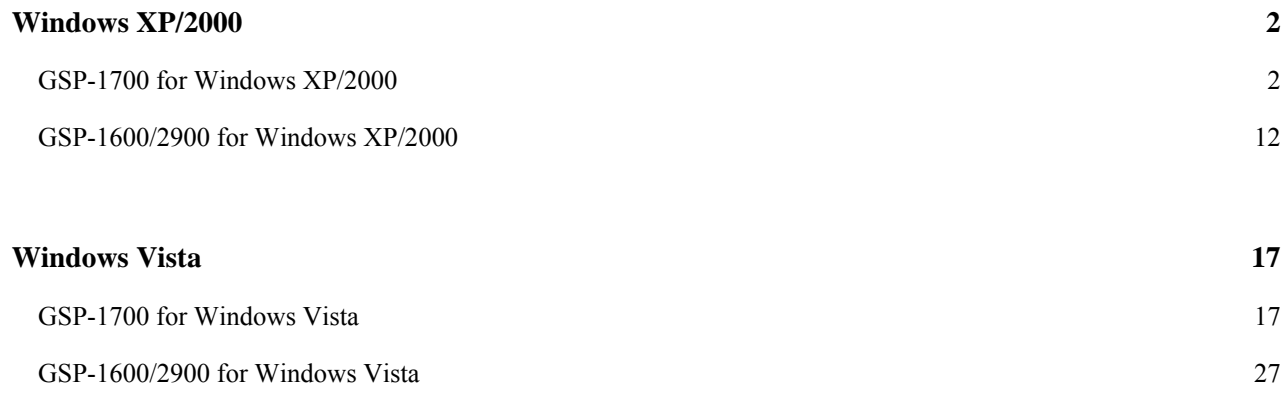

# <span id="page-1-0"></span>**Windows XP/2000**

# **GSP-1700 for Windows XP/2000**

# **Creating a Communications Port for your GSP-1700**

• Download and launch the program, Installer.exe, on your computer

NOTE: IF YOU ARE ENTERING THESE INSTRUCTIONS VIA THE 'SATELLITE HELP' BUTTON ON THE QUICK INSTALL PAGE OF THE Installer PROGRAM, [CLICK HERE](#page-7-0) • Click 'Next' to begin your driver install

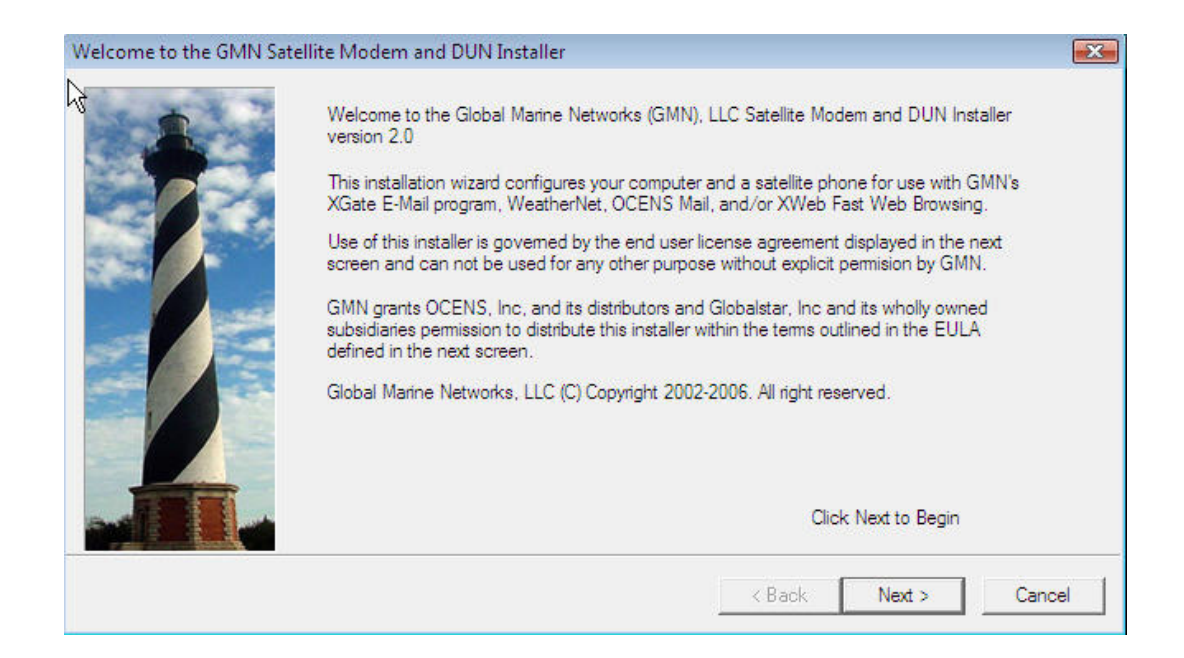

#### • Accept the software license to continue the install

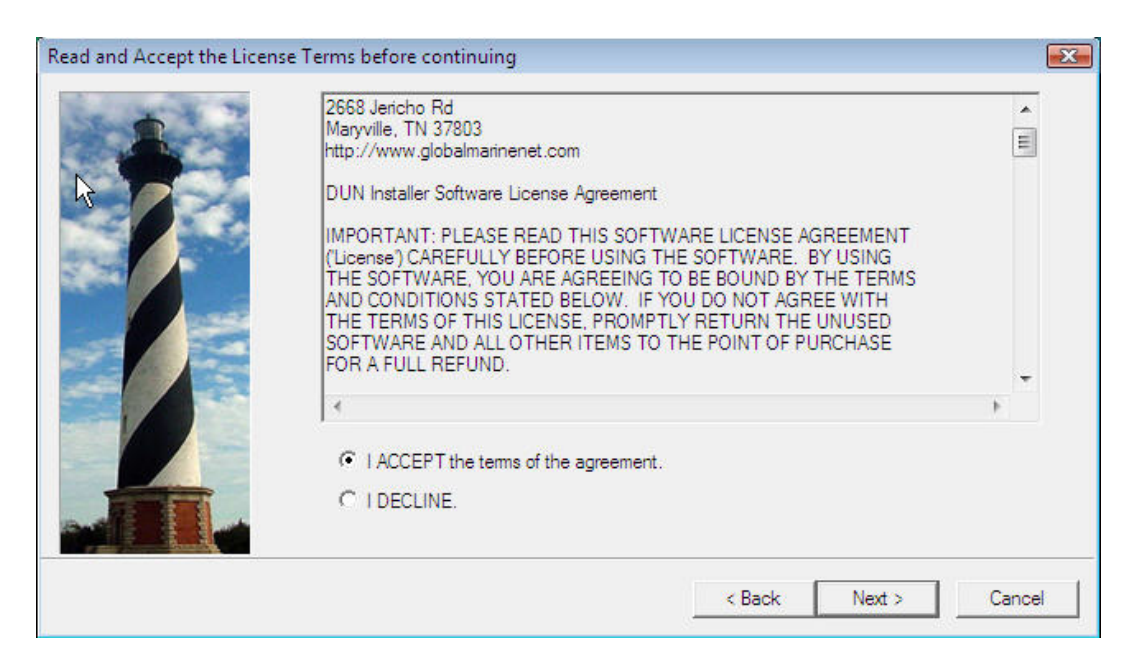

### • Click 'Next' on the USB adapter screen (not necessary for install of GSP-1700).

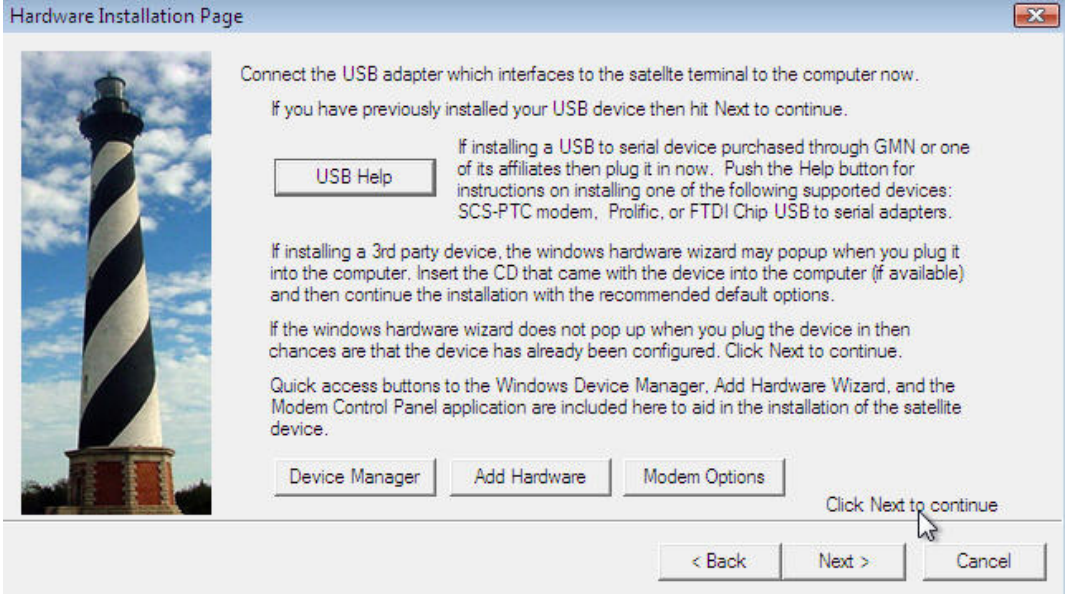

• Connect your GSP-1700 to your computer.

NOTE: If ever you have previously connected your GSP-1700 to your computer and were NOT successful in creating a comm port for it, be sure on this attempt to connect the GSP-1700 to a USB port that is different from that to which it was connected on your first attempt. If you cannot do so, please contact Globalstar Customer Care at 1-877- 452-5782.

• Upon connecting your GSP-1700 to your computer, the Windows Add New Hardware Wizard will appear.

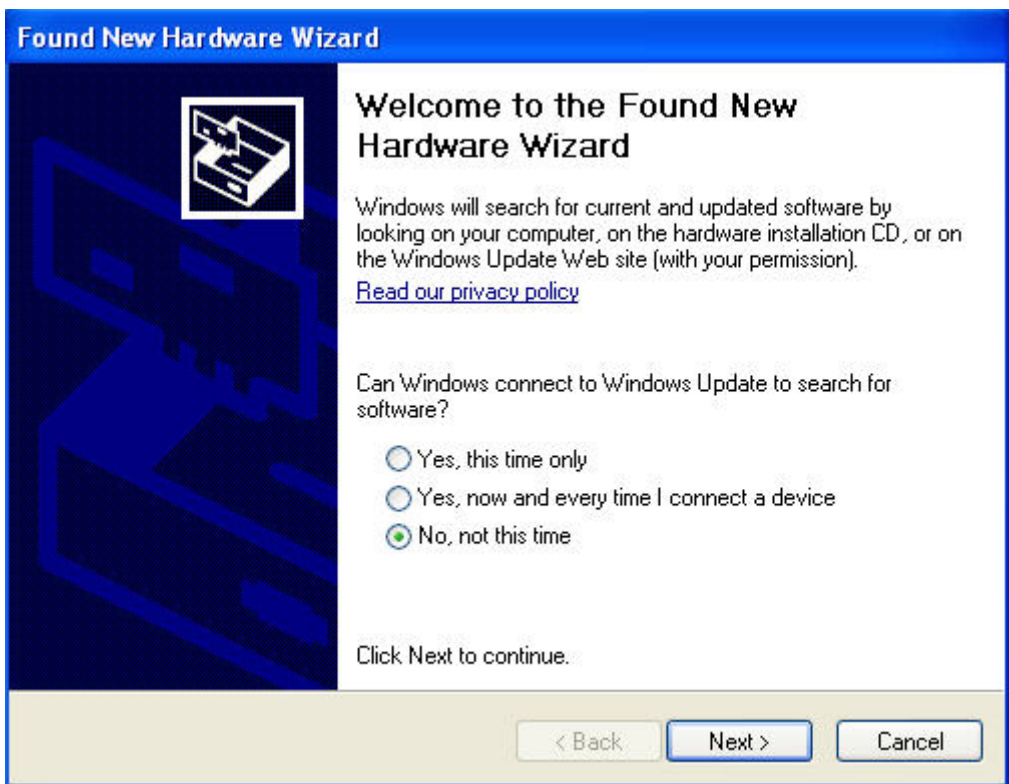

• Select 'No, not this time' and click Next.

# • Select 'Install from a list or specific location (Advanced)' and click Next.

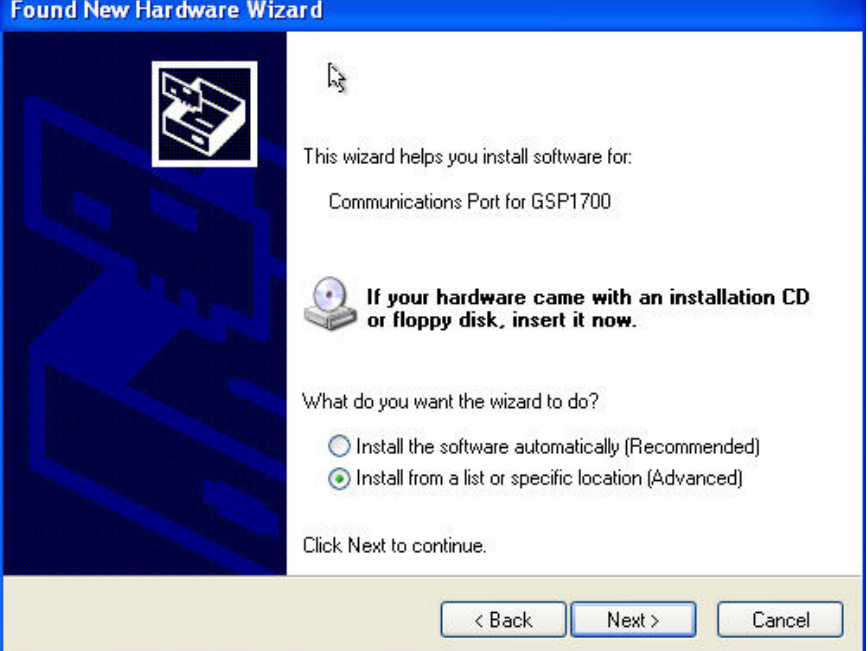

# • Check the selection, '**Include this location in the search:**' and type

### **c:\wireless.drv\gsp1700**

in the Browse box. Click the Browse button after typing this location.<br>Found New Hardware Wizard

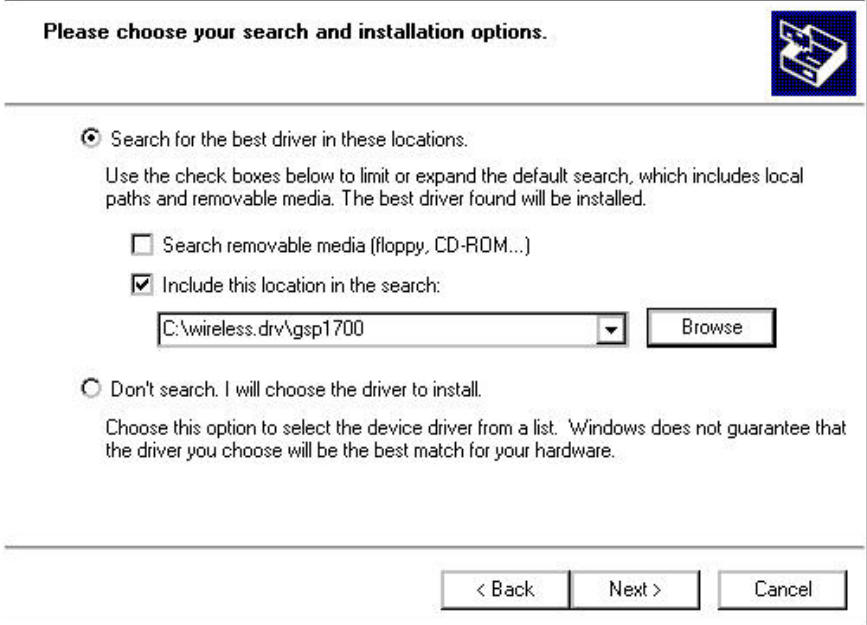

• Windows will begin searching for instructions it needs to create a communications port for the GSP-1700.

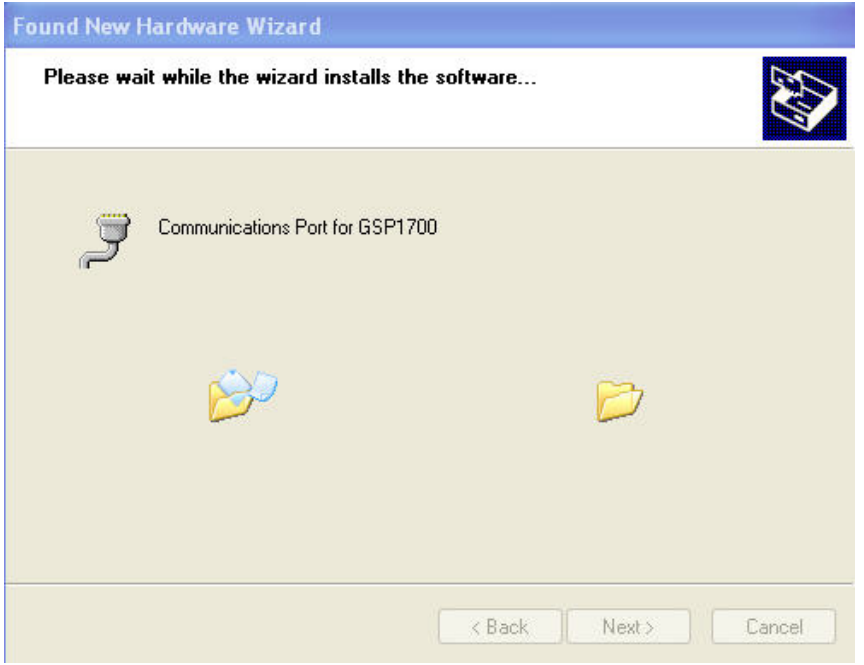

• After a period of time it will post a warning regarding Windows Logo certification.

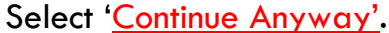

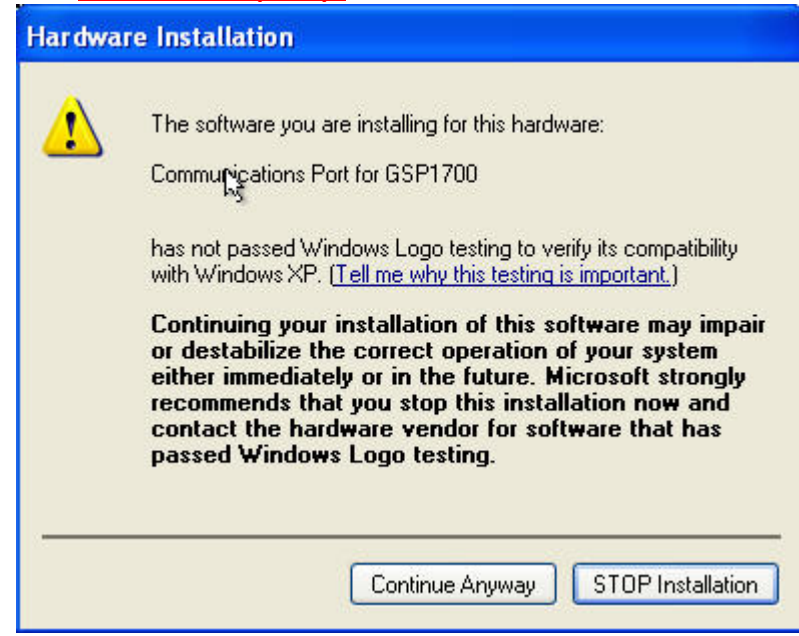

• Select **Finish** on the next screen to complete the creation of a communications port for your GSP-1700.

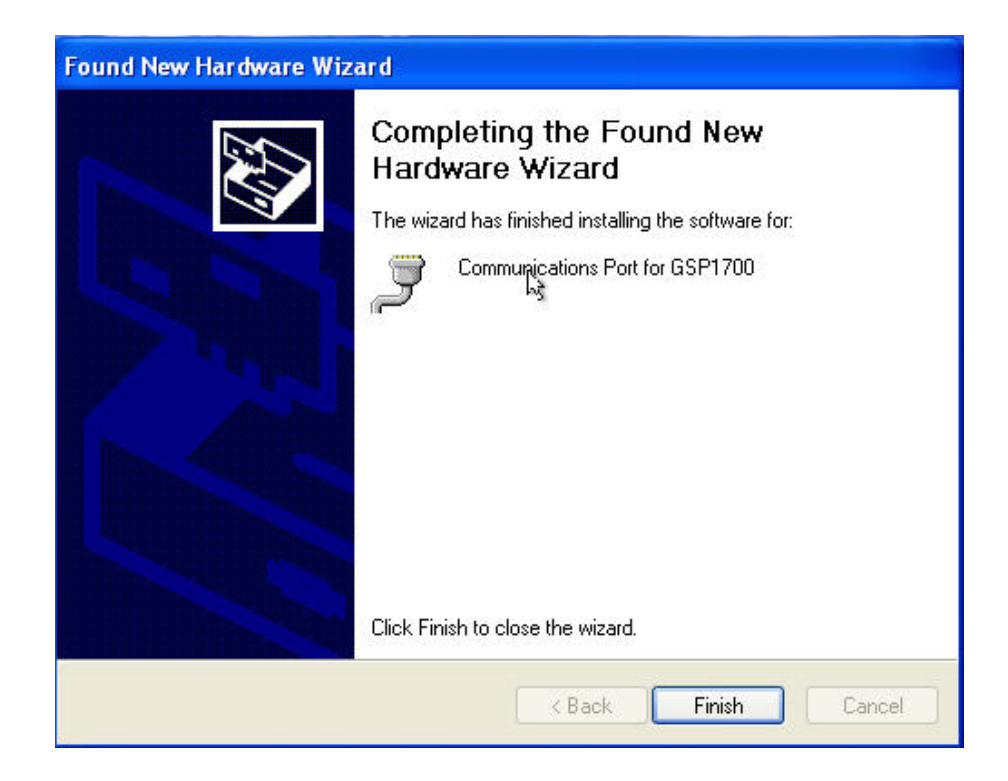

• Click on '[Installing Drivers and Dial-Up Networking for your GSP-](#page-7-0)[1700'](#page-7-0) within this Help file to complete your phone installation.

# <span id="page-7-0"></span>**Installing XP/2000 Drivers and DUN for your GSP-1700**

• If you have not done so yet, create a communications port for your GSP-1700 on your computer. [CLICK HERE](#page-1-0) for instructions and assistance with creating this comm port.

• Verify your GSP-1700 is powered on and connected to your computer. Click 'Next'.

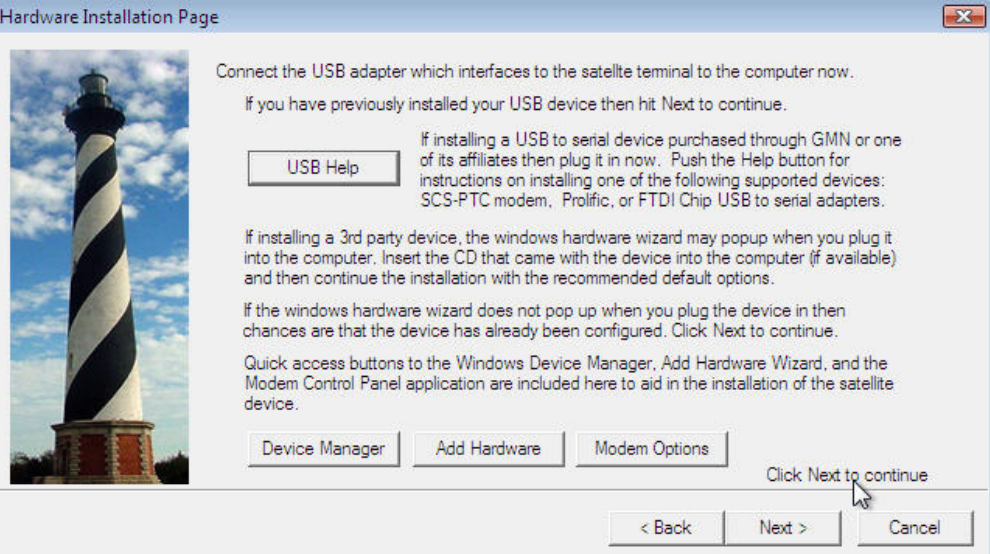

## • Select the **QUICK INSTALL** button.

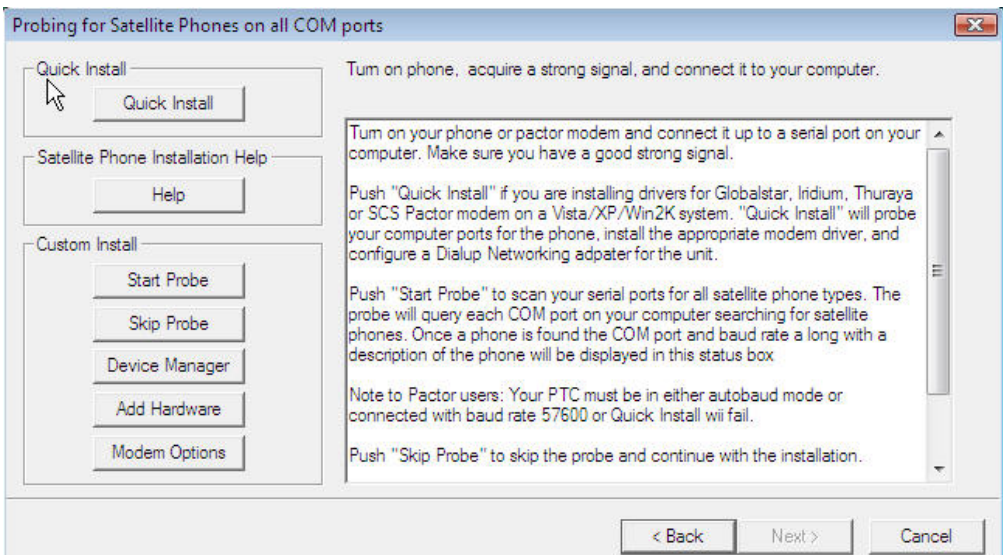

• The installer will begin probing your computer's communication ports for your GSP-1700. This process may take several minutes. The more communication ports on your computer, the longer the duration of comm port probing. Please be patient.

• When the installer finds the GSP-1700 it will ask you to confirm the installation of the modem 'Globalstar GSP-1700 Modem'. Click OK.

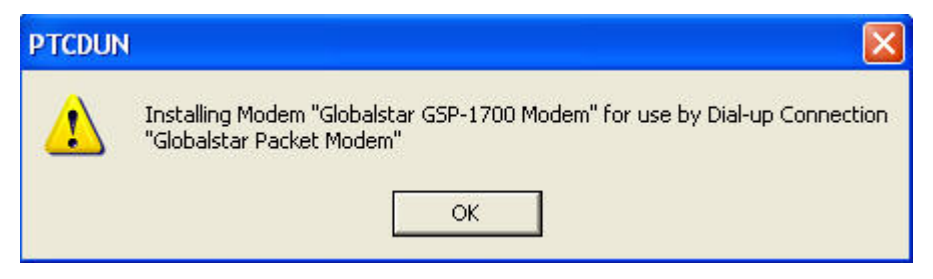

- The installer will advise you that the Globalstar GSP-1700 has been successfully installed. Click Next.
- Click **Finish**. You are now ready to use your GSP-1700 for data [connections](#page-25-0) .

## **Using the DUN to Connect to Globalstar Data**

To Connect To and Dial your Globalstar Phone:

- Click on the Windows Start button and find the Connect To menu selection.
- Select the Connect To menu and left click on the Globalstar Packet Modem menu item.
- Check to see if your Globalstar phone has service.
- Click on the Dial button.
- Notice the face of your GSP-1700 phone. It should immediately register Connecting…
- Once connected, the phone will register as connected and begin logging seconds of connect time.

To Create a Short-cut to your Globalstar Phone Dialer:

- Click on the Windows Start button and find the Connect To menu selection.
- Select the Connect To menu and RIGHT click on the Globalstar Packet Modem menu item.
- Left click on the Create Shortcut item.
- Confirm that Yes it is OK to create the shortcut on your computer desktop.

# **GSP-1600/2900 for Windows XP/2000**

# **Installing XP/2000 Drivers and DUN for your GSP-1600**

• Find and launch the program, Installer.exe, on your computer

## NOTE: IF YOU ARE ENTERING THESE INSTRUCTIONS VIA THE 'SATELLITE HELP' BUTTON ON THE QUICK INSTALL PAGE OF THE DUNSETUP PROGRAM, [CLICK HERE](#page-12-0)

### • Click 'Next' to begin your driver install

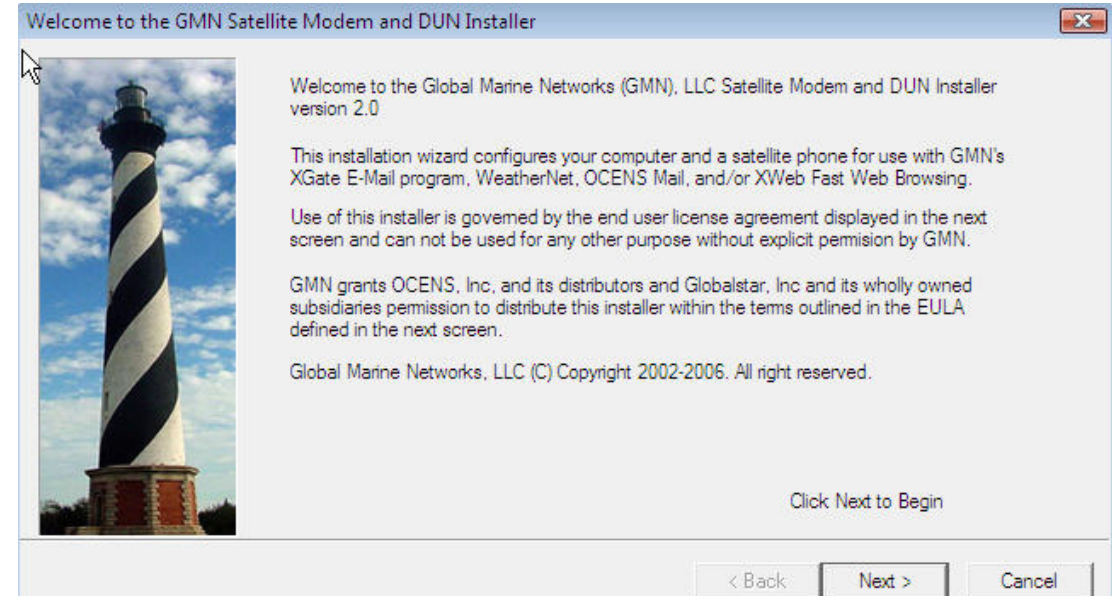

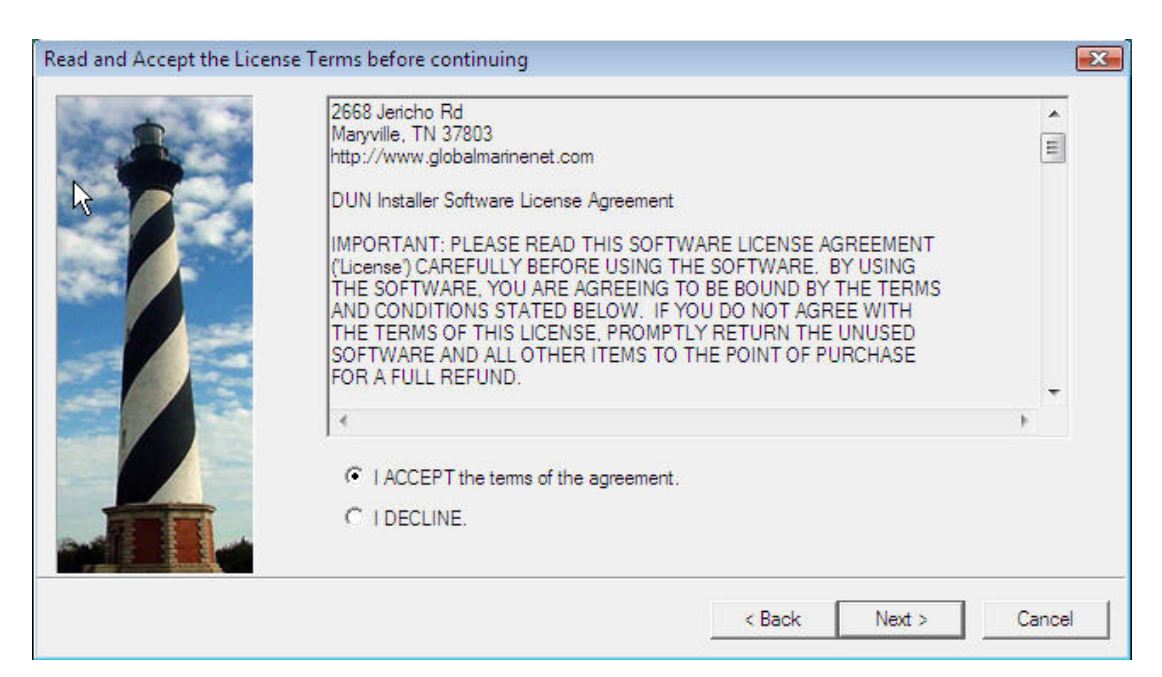

### • Accept the software license to continue the install

• Install any USB-serial adapters required to connect your GSP-1600/2900 to your computer. Click on the USB Help button for assistance in doing so. Click Next once the adapters are installed (or if they have been previously installed).

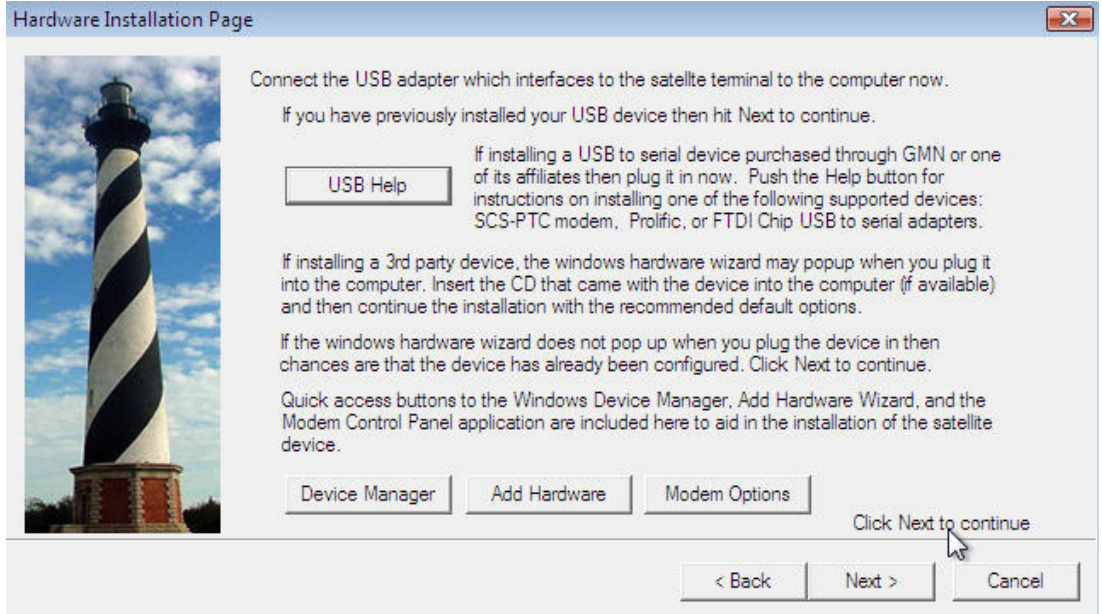

<span id="page-12-0"></span>• Verify your GSP-1600/2900 phone is powered on and is connected to your computer AND you have successfully installed any necessary USB-serial adapters.

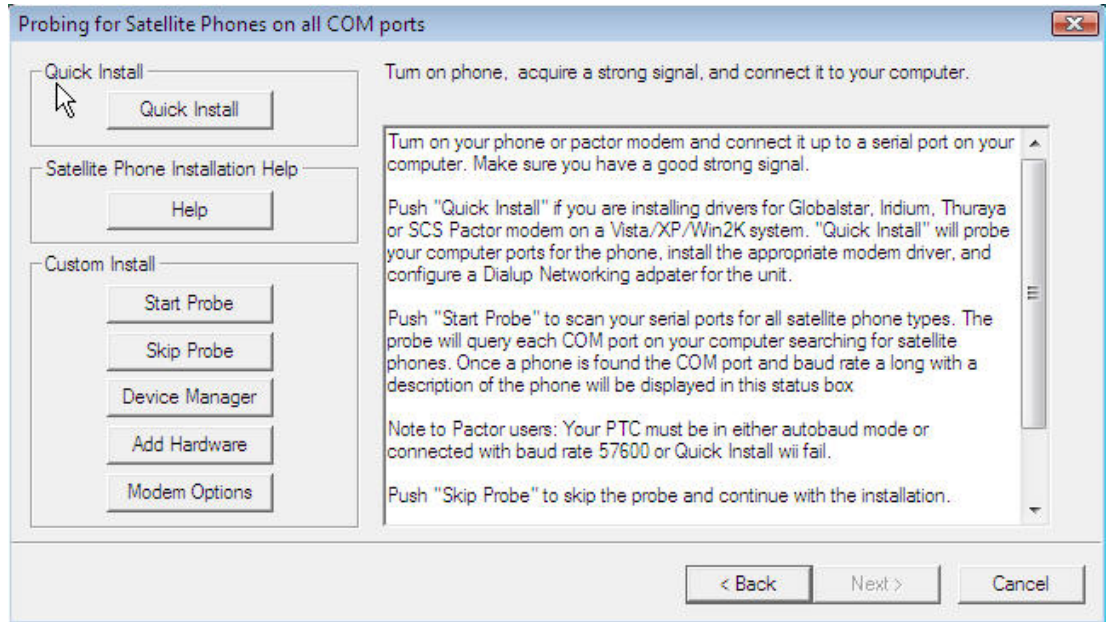

If so, select the **QUICK INSTALL** button.

• The installer will begin probing your computer's communication ports for your GSP-1600/2900. This process may take several minutes. The more communication ports on your computer, the longer the duration of comm port probing. Please be patient.

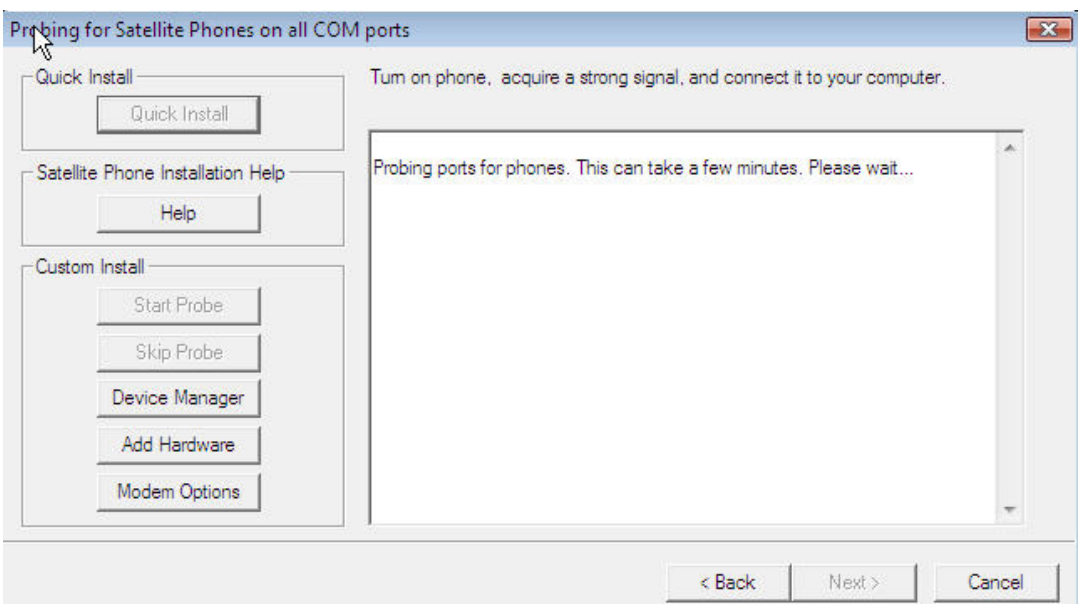

• After a period of time it may post a warning regarding Windows Logo certification.

Select ' Continue Anyway.'

• When the installer finds the GSP-1600/2900 phone it will ask you to confirm the installation. Click OK.

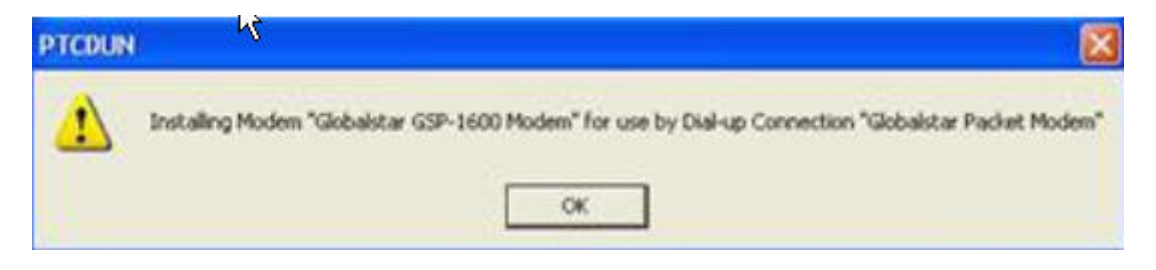

• The installer will advise you that the GSP-1600/2900 connection has been successfully installed. Click Next.

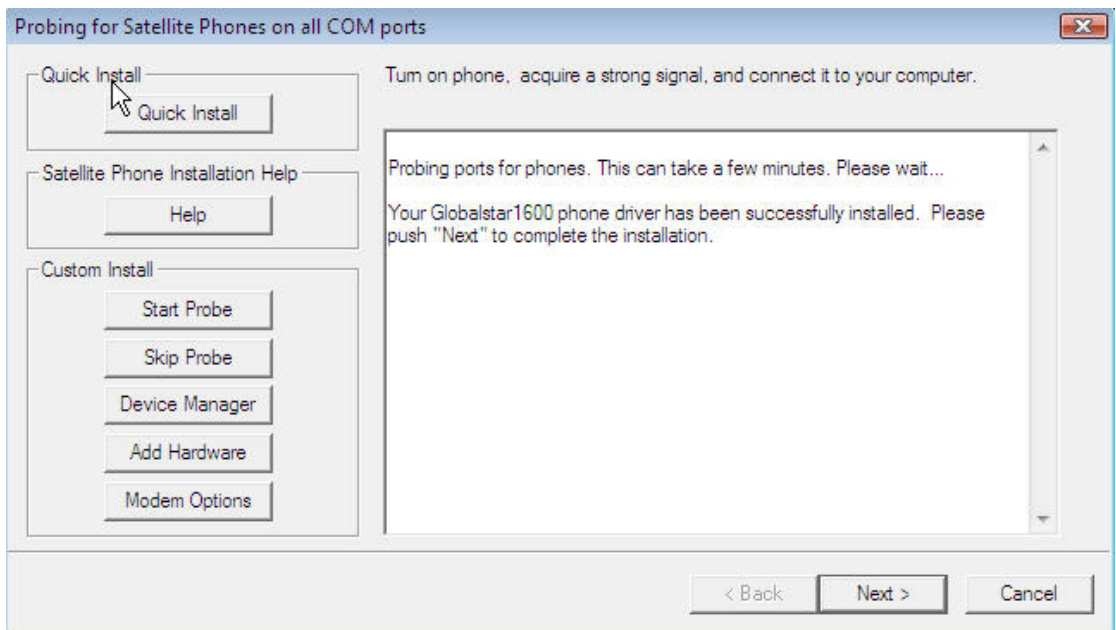

• Click Finish on the next screen. You are now ready to [use your GSP-](#page-0-0)[1600-2900 for data connections](#page-0-0) .

# **Using the GSP-1600/2900 DUN to Connect to Globalstar Data**

To Connect To and Dial your Globalstar Phone:

- Click on the Windows Start button and find the Connect To menu selection.
- Select the Connect To menu and left click on the Globalstar Packet Modem menu item.
- Check to see if your Globalstar phone has service.
- Click on the Dial button.
- Notice the face of your GSP-1600/2900 phone. It should immediately register Connecting…
- Once connected, the phone will register as connected and begin logging seconds of connect time.

To Create a Short-cut to your Globalstar Phone Dialer:

- Click on the Windows Start button and find the Connect To menu selection.
- Select the Connect To menu and RIGHT click on the Globalstar Packet Modem menu item.
- Left click on the Create Shortcut item.
- Confirm that Yes it is OK to create the shortcut on your computer desktop.

# <span id="page-15-0"></span>**Windows Vista**

# **GSP-1700 for Windows Vista**

# **Creating a Communications Port for your GSP-1700 on Vista**

NOTE: IF YOU ARE ENTERING THESE INSTRUCTIONS VIA THE 'SATELLITE HELP' BUTTON ON THE QUICK INSTALL PAGE OF THE Installer PROGRAM, [CLICK HERE](#page-17-0)

- Download and launch the program, Installer.exe, on your computer
- Click 'Next' to begin your driver install

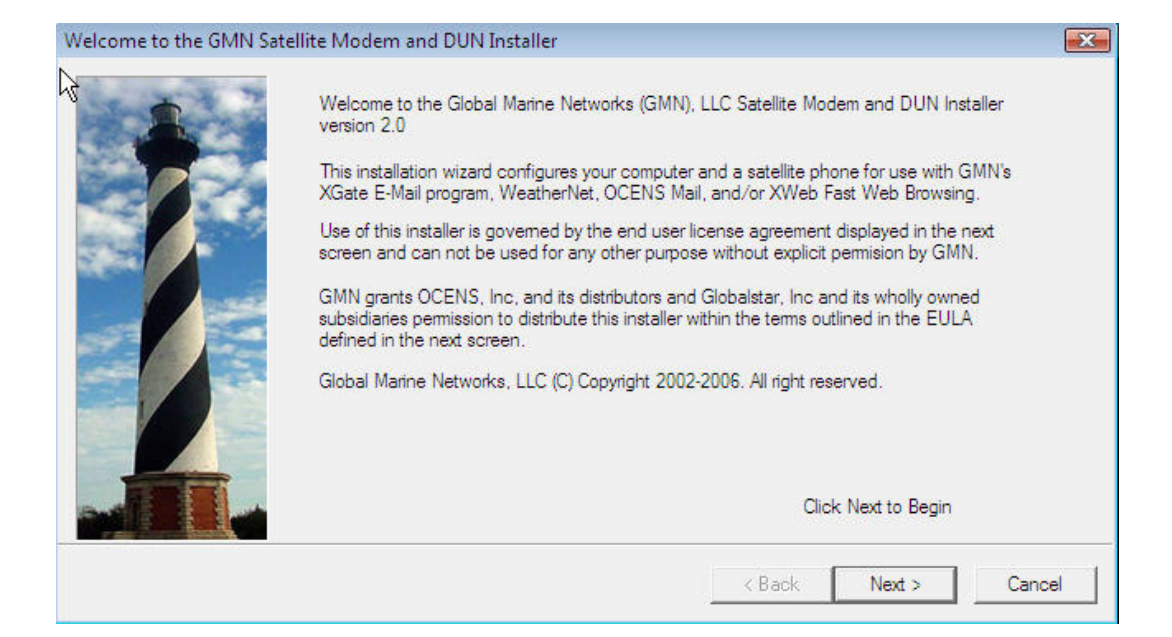

#### • Accept the software license to continue the install

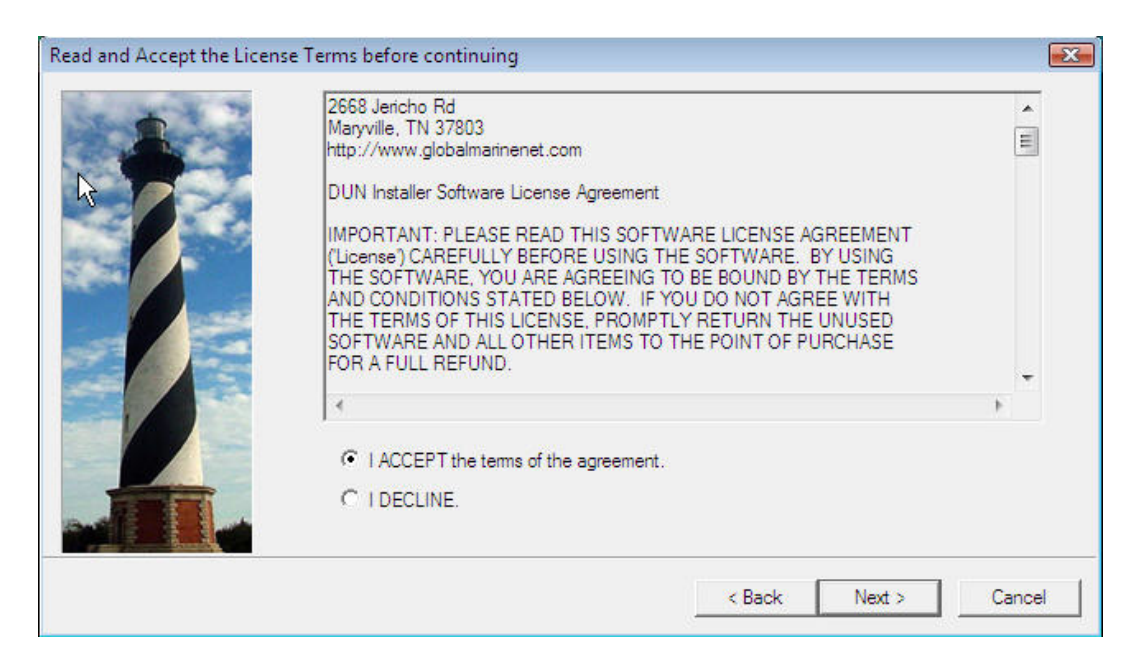

### • Click 'Next' on the USB adapter screen (not necessary for install of GSP-1700).

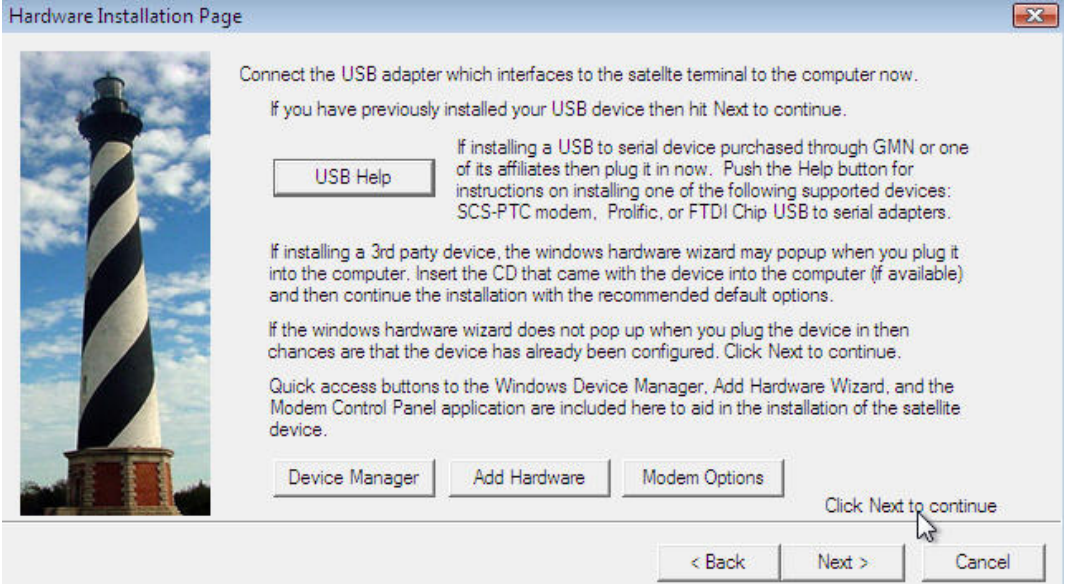

<span id="page-17-0"></span>• Connect your GSP-1700 to your computer

• Upon connecting your GSP-1700 to your computer, the Windows Add New Hardware Wizard will appear.

NOTE: If ever you have previously connected your GSP-1700 to your computer and were NOT successful in creating a comm port for it, be sure on this attempt to connect the GSP-1700 to a USB port that is different from that to which it was connected on your first attempt. If you cannot do so, please contact Globalstar Customer Care at 1- 877-452-5782.

### • Select '**Locate and install driver software (recommended)**'

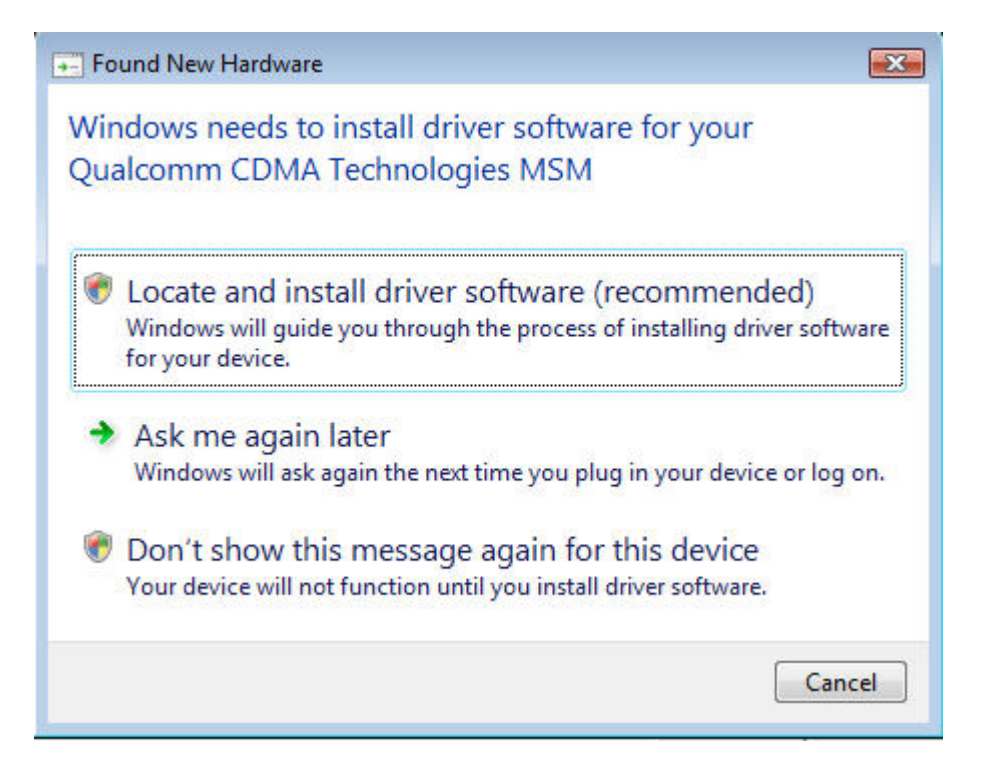

• Select 'Continue' if Windows asks you for permission to proceed with the installation.

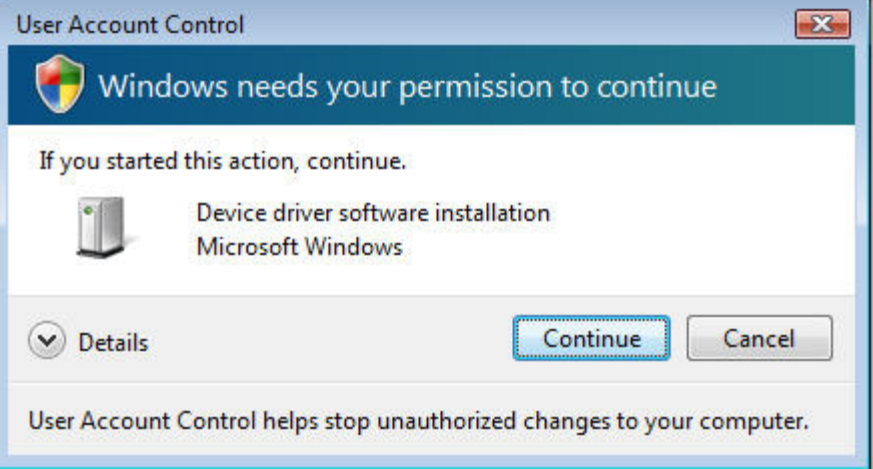

• Windows will ask you for your Installation CD. If you have the Globalstar Data CD, insert this into your computer now.

If you do not have this CD, select 'I don't have the disc. Show me other options'.

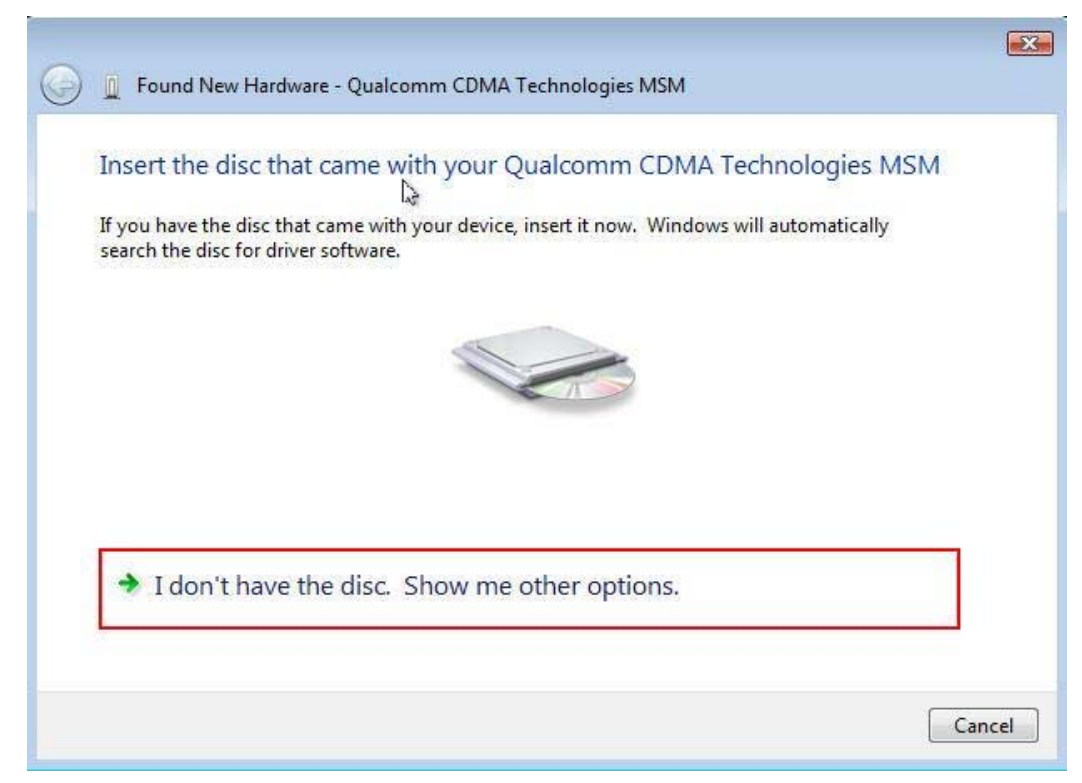

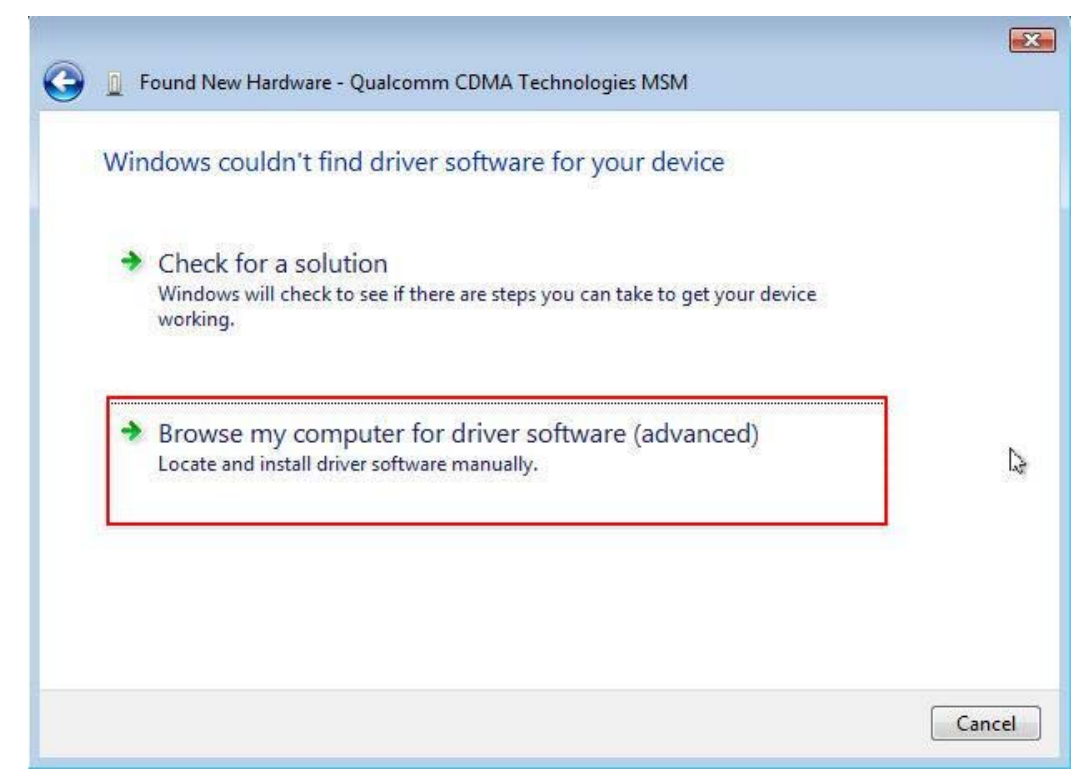

### •Select 'Browse my computer for driver software (advanced)'.

• Type **c:\wireless.drv\gsp1700** in the Browse box.

Click the Browse button after typing this location.

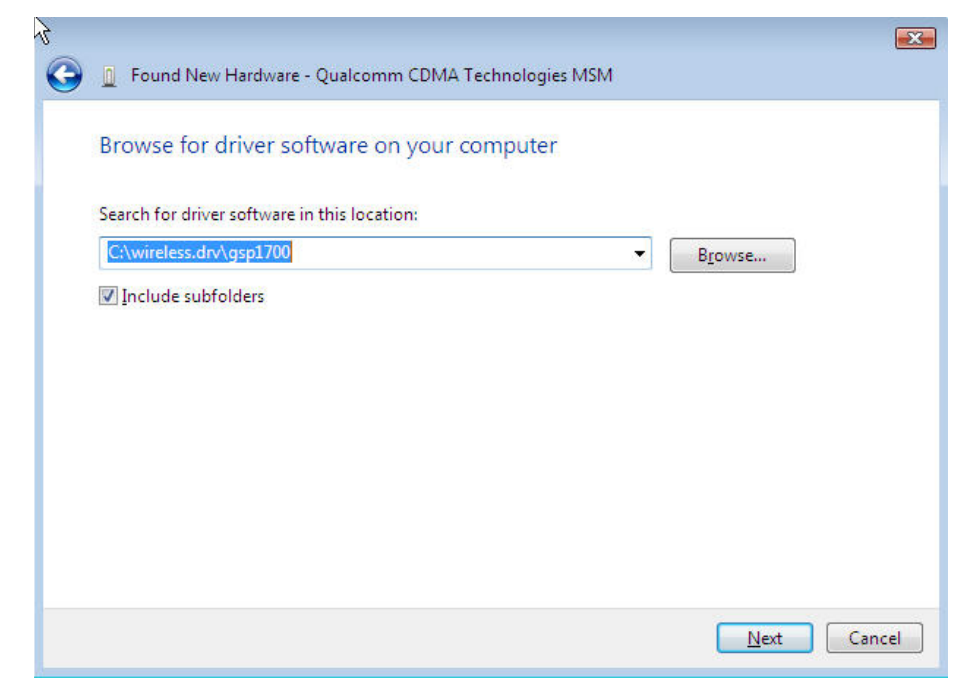

• Windows will begin searching for instructions it needs to create a communications port for the GSP-1700.

• After a period of time it will post a warning regarding Windows Logo certification.

Select 'Install this driver software anyway.'

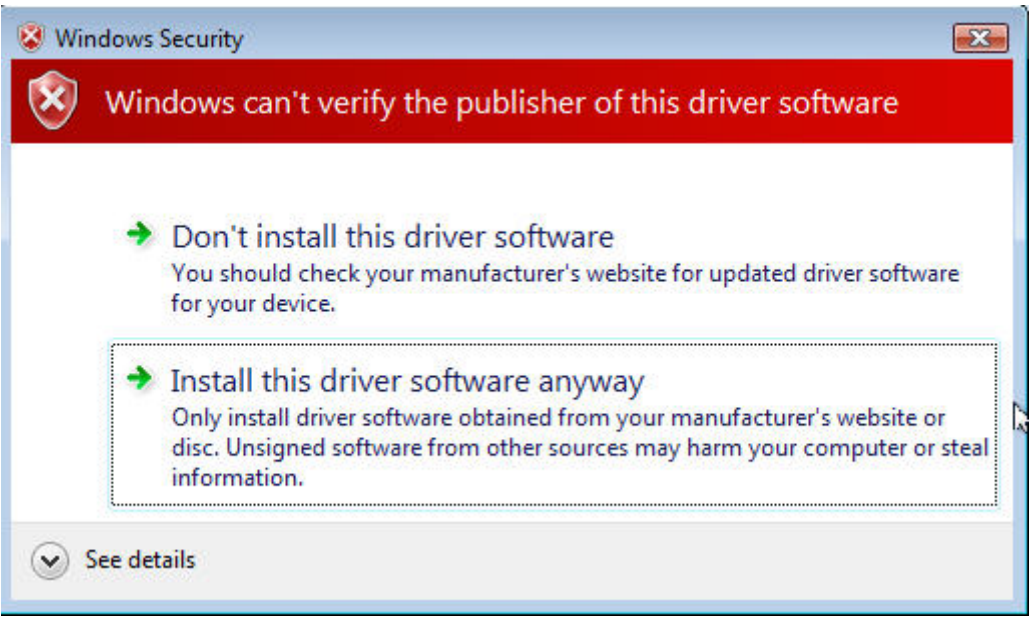

• Select **Finish** on the next screen to complete the creation of a communications port for your GSP-1700.

• Click on 'Installing Vista Drivers and DUN for your GSP-1700' within this Help file to complete your phone installation.

# **Installing Vista Drivers and DUN for your GSP-1700**

• If you have not done so yet, create a communications port for your GSP-1700 on your computer. **[CLICK HERE](#page-15-0)** for instructions and assistance with creating this comm port.

• Verify your GSP-1700 is powered on and connected to your computer. Click 'Next'.

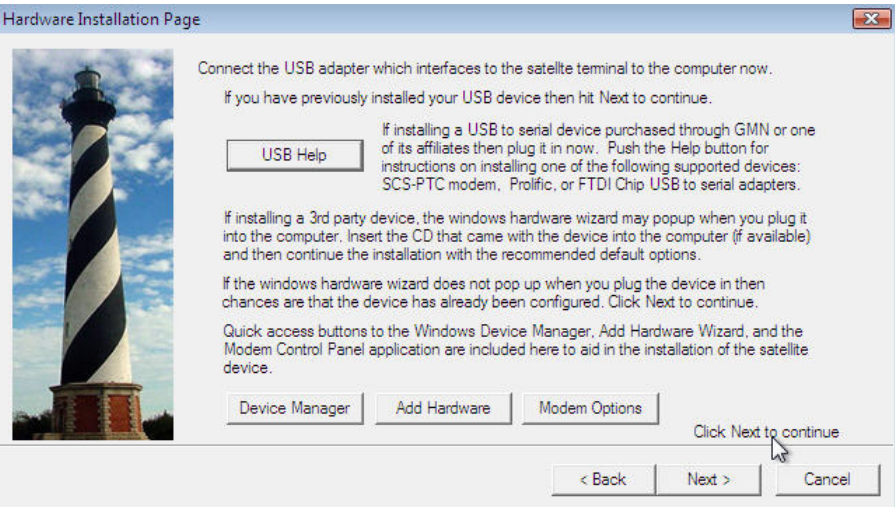

# • Select the  $\overline{\text{QUCK}}$  INSTALL button.<br>Probing for Satellite Phones on all COM ports

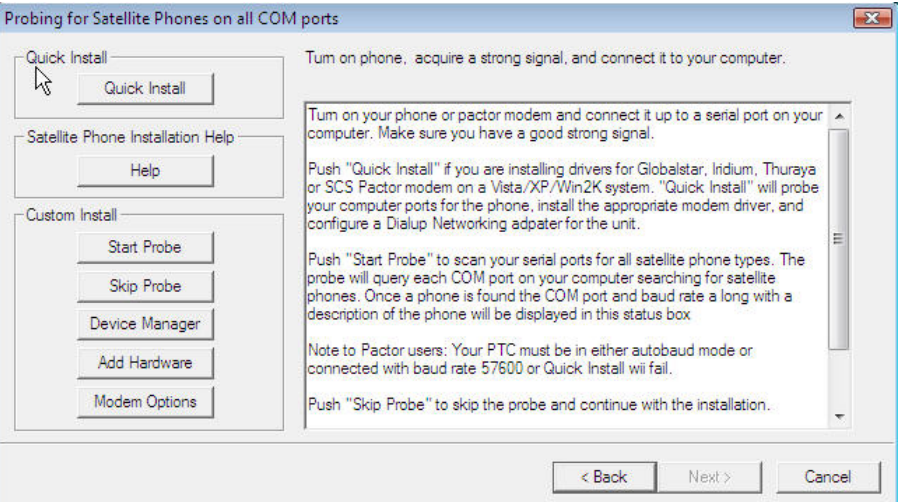

• The installer will begin probing your computer's communication ports for your GSP-1700. This process may take several minutes. The more communication ports on your computer, the longer the duration of comm port probing. Please be patient.

• After a period of time it may post a warning regarding Windows Logo certification. Select 'Install this driver software anyway.'

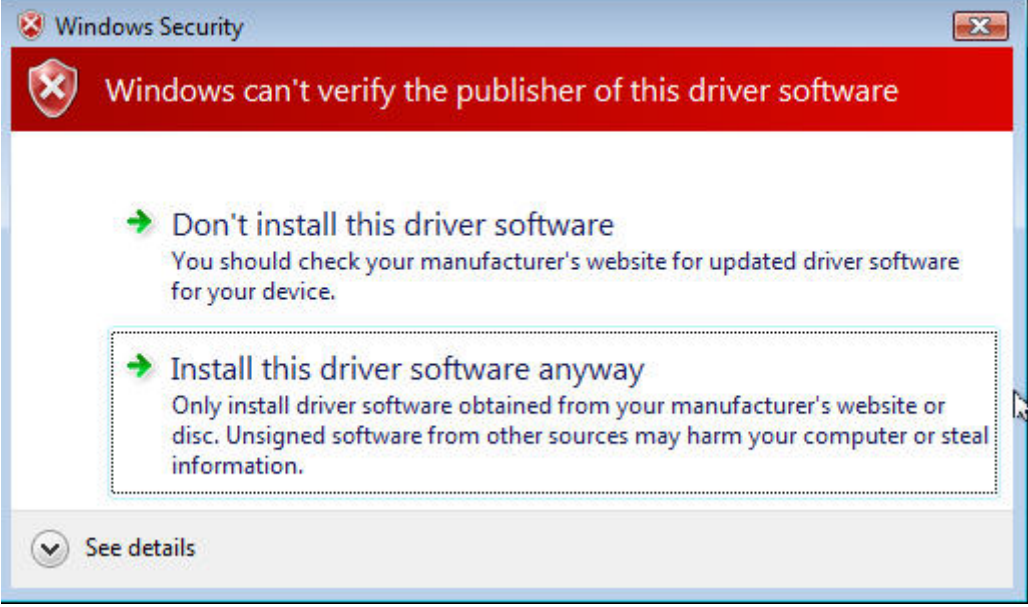

• When the installer finds the GSP-1700 it will ask you to confirm the installation of the modem 'Globalstar GSP-1700 Modem'. Click OK.

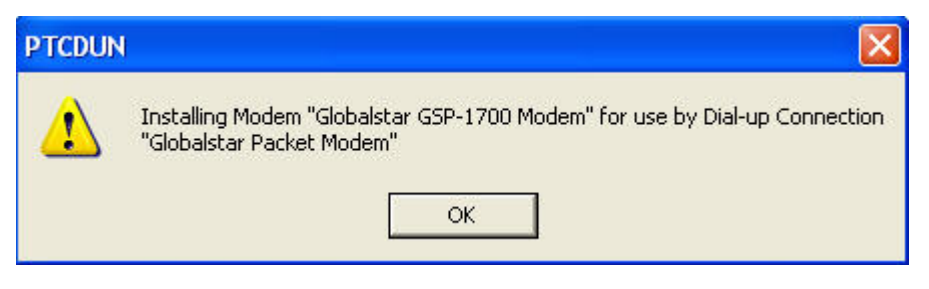

- The installer will advise you that the Globalstar GSP-1700 has been successfully installed. Click Next.
- . Click Finish. You are now ready to use your GSP-1700 for data [connections.](#page-25-0)

## <span id="page-25-0"></span>**Using the DUN to Connect to Globalstar Data through Vista**

To Connect To and Dial your Globalstar Phone:

• Click on the Windows Start button and find the Connect To menu selection.

• Select the Connect To menu and left click on the Globalstar Packet Modem menu item.

• Check to see if your Globalstar phone has service.

• Click on the Connect button at the base of the screen, then click on the Dial button on the next screen.

• Notice the face of your GSP-1700 phone. It should immediately register Connecting…

• Once connected, the phone will register as connected and begin logging seconds of connect time.

To Create a Short-cut to your Globalstar Phone Dialer:

- Click on the Windows Start button and find the Connect To menu selection.
- Select the Connect To menu and RIGHT click on the Globalstar Packet Modem menu item.
- Left click on the Create Shortcut item.
- Confirm that Yes it is OK to create the shortcut on your computer desktop.

# **GSP-1600/2900 for Windows Vista**

# **Installing Vista Drivers and DUN for your GSP-1600/2900**

• Find and launch the program, Installer.exe, on your computer

## NOTE: IF YOU ARE ENTERING THESE INSTRUCTIONS VIA THE 'SATELLITE HELP' BUTTON ON THE QUICK INSTALL PAGE OF THE DUNSETUP PROGRAM, [CLICK HERE](#page-28-0)

### • Click 'Next' to begin your driver install

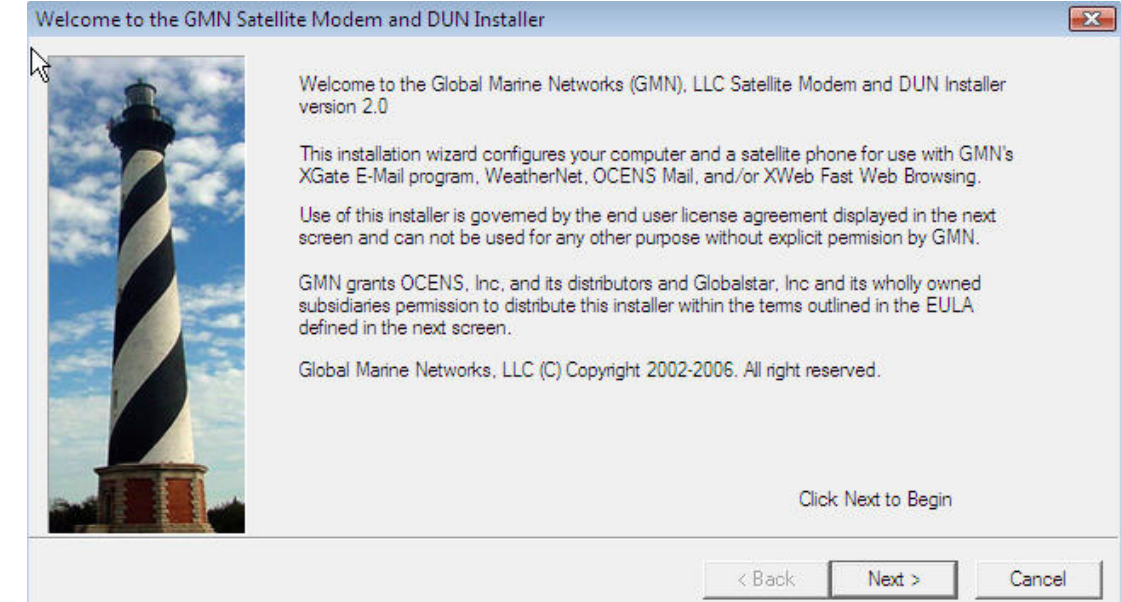

#### Read and Accept the License Terms before continuing  $\mathbf{X}$ 2668 Jericho Rd ×. Maryville, TN 37803  $\equiv$ http://www.globalmarinenet.com DUN Installer Software License Agreement IMPORTANT: PLEASE READ THIS SOFTWARE LICENSE AGREEMENT (License) CAREFULLY BEFORE USING THE SOFTWARE. BY USING<br>THE SOFTWARE, YOU ARE AGREEING TO BE BOUND BY THE TERMS AND CONDITIONS STATED BELOW. IF YOU DO NOT AGREE WITH THE TERMS OF THIS LICENSE, PROMPTLY RETURN THE UNUSED SOFTWARE AND ALL OTHER ITEMS TO THE POINT OF PURCHASE FOR A FULL REFUND. C | ACCEPT the terms of the agreement. C | DECLINE  $<$  Back  $Next$ Cancel

• Install any USB-serial adapters required to connect your GSP-1600/2900 to your computer. Click on the USB Help button for assistance in doing so. Click Next once the adapters are installed (or if they have been previously installed).

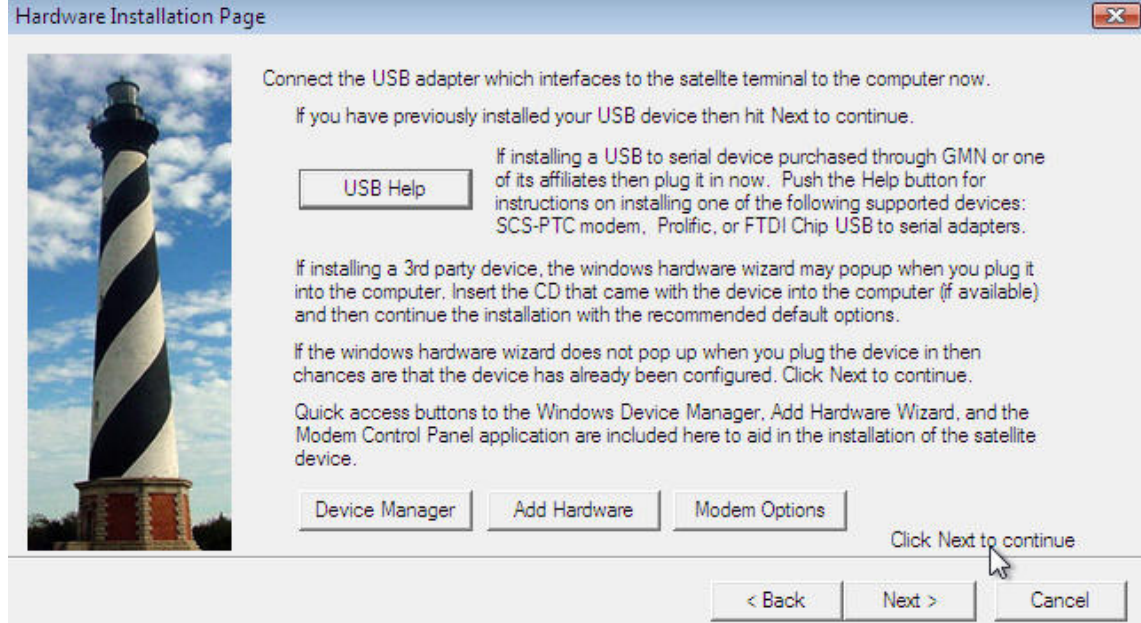

<span id="page-28-0"></span>• Verify your GSP-1600/2900 phone is powered on and is connected to your computer AND you have successfully installed your Vistacompatible USB-serial adapter.

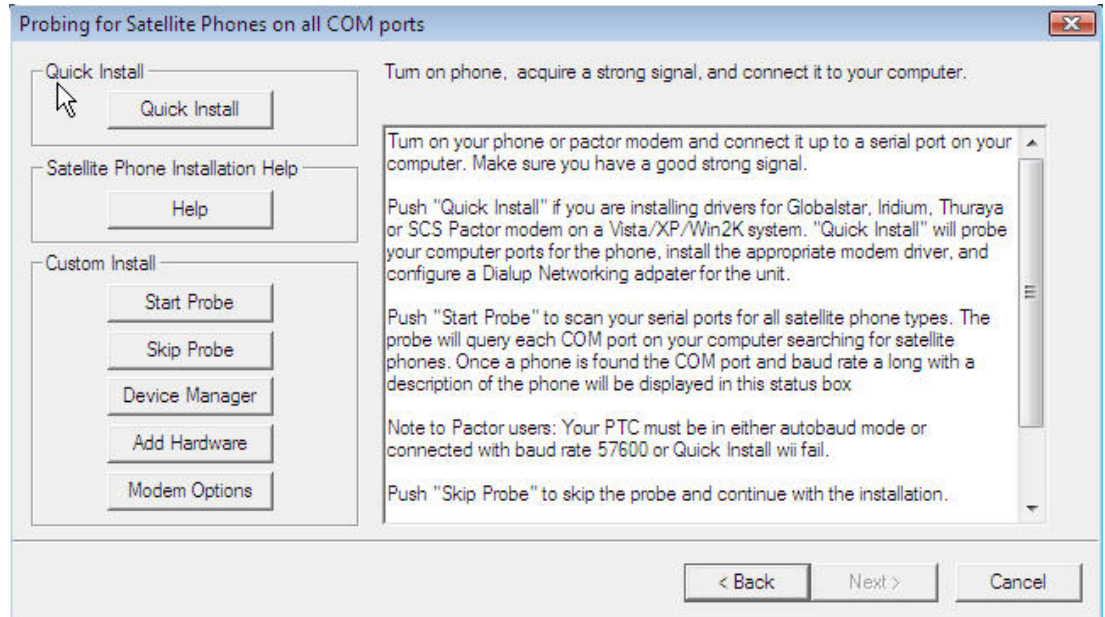

If so, select the **QUICK INSTALL** button.

• The installer will begin probing your computer's communication ports for your GSP-1600/2900. This process may take several minutes. The more communication ports on your computer, the longer the duration of comm port probing. Please be patient.

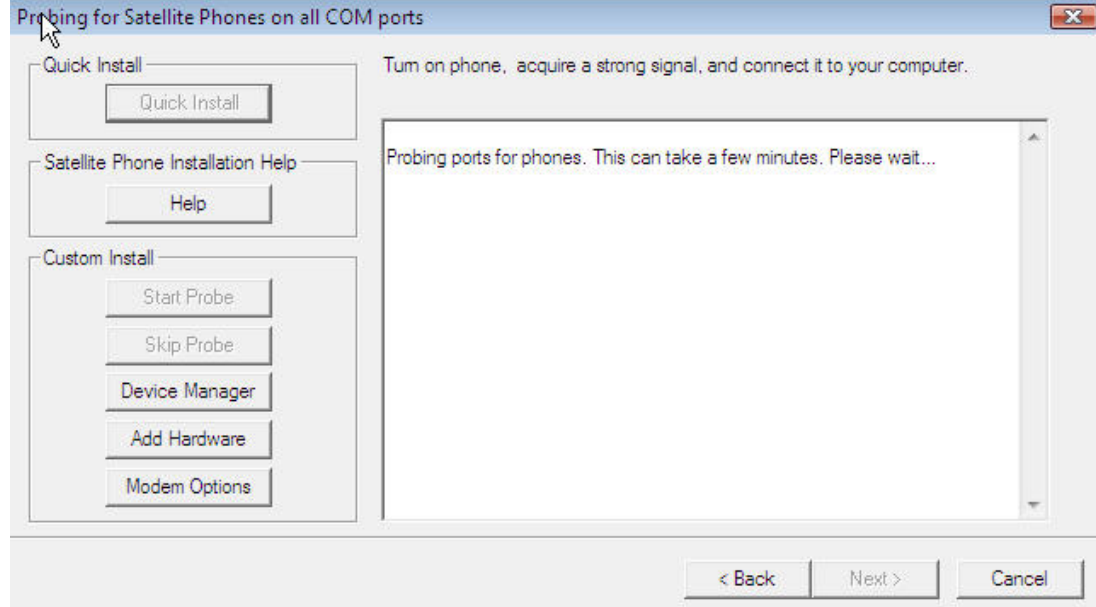

• After a period of time it may post a warning regarding Windows Logo certification.

Select <u>Install this driver software anyway</u>.

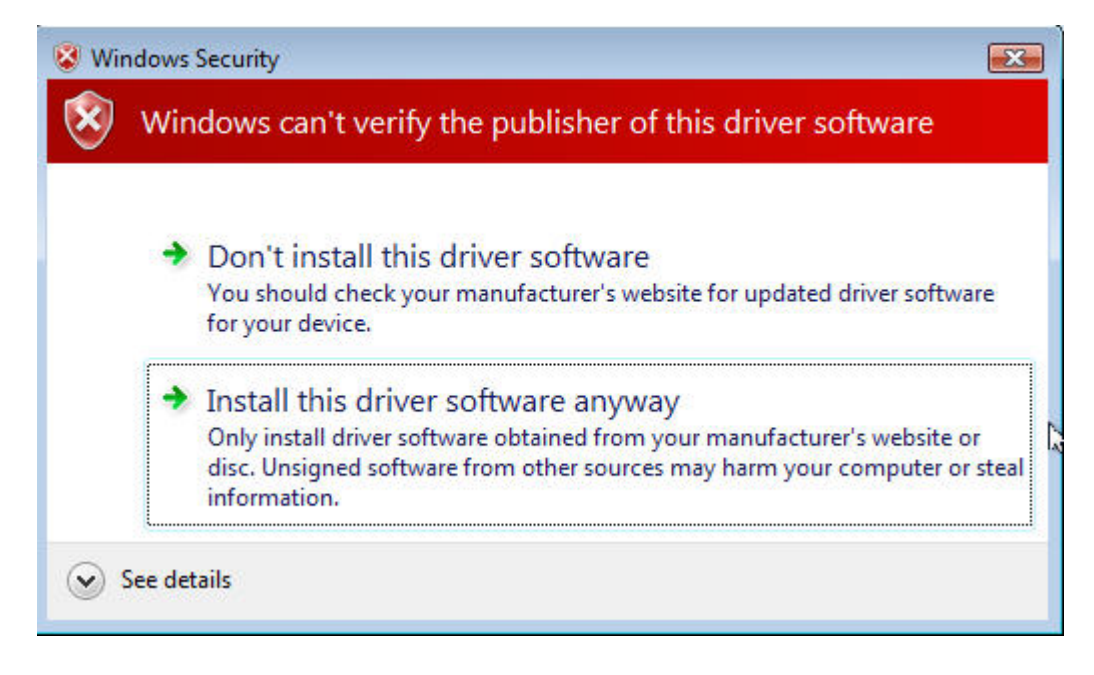

• When the installer finds the GSP-1600/2900 phone it will ask you to confirm the installation. Click OK.

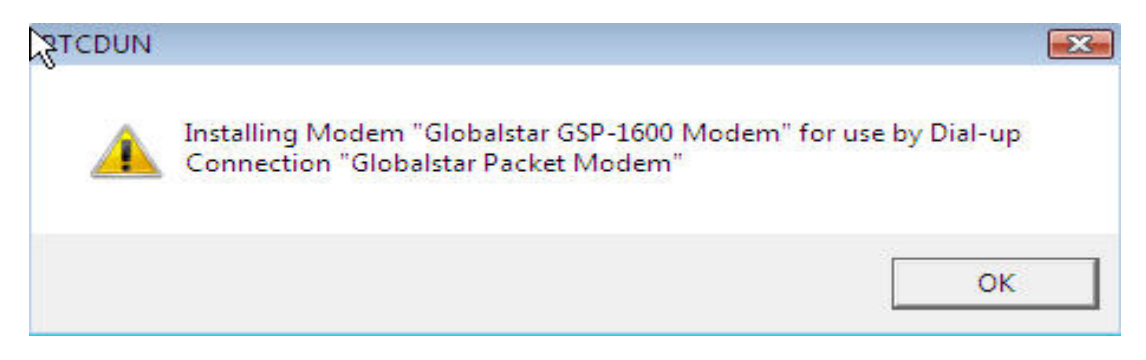

• The installer will advise you that the GSP-1600/2900 connection has been successfully installed. Click Next.

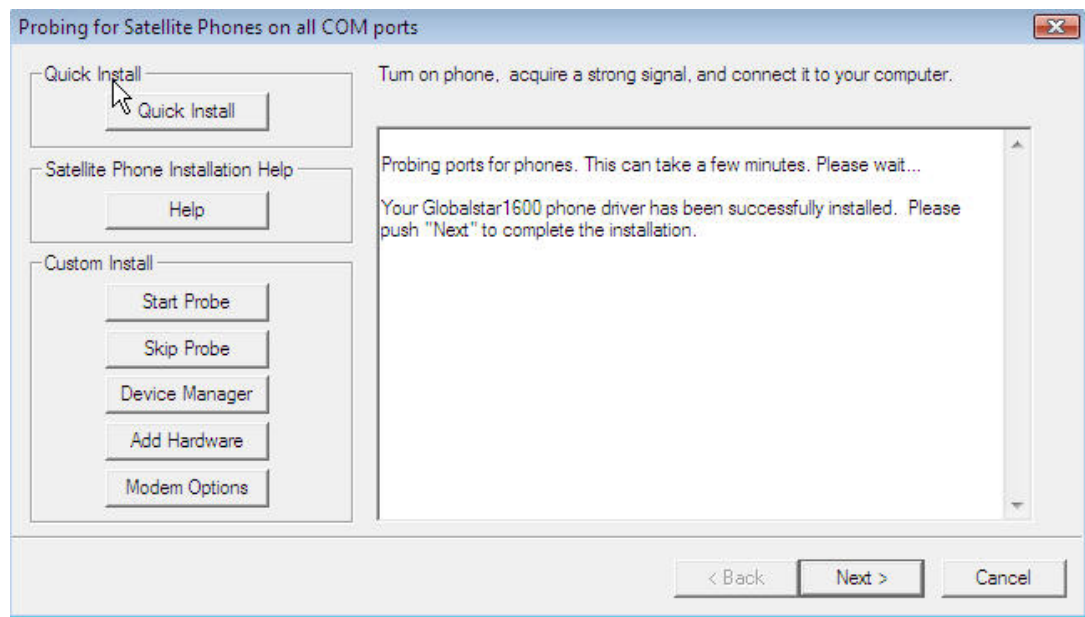

• Click Finish on the next screen. You are now ready to [use your GSP-](#page-0-0)[1600/2900 for data connections](#page-0-0) .

# <span id="page-31-0"></span>**Using the GSP-1600/2900 DUN to Connect to Globalstar Data through Vista**

To Connect To and Dial your Globalstar Phone:

- Click on the Windows Start button and find the Connect To menu selection.
- Select the Connect To menu and left click on the Globalstar Packet Modem menu item.
- Check to see if your Globalstar phone has service.
- Click on the Connect button at the base of the screen, then click on the Dial button on the next screen.
- Notice the face of your GSP-1600/2900 phone. It should immediately register Connecting…
- Once connected, the phone will register as connected and begin logging seconds of connect time.

To Create a Short-cut to your Globalstar Phone Dialer:

- Click on the Windows Start button and find the Connect To menu selection.
- Select the Connect To menu and RIGHT click on the Globalstar Packet Modem menu item.
- Left click on the Create Shortcut item.
- Confirm that Yes it is OK to create the shortcut on your computer desktop.